# **Guide de renouvellement des licences d'assurance**

**Juin 2023**

**FINANCIAL AND CONSUMER SERVICES COMMISSION** 

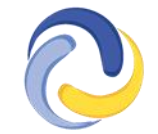

**COMMISSION DES SERVICES FINANCIERS ET DES SERVICES AUX CONSOMMATEURS** 

#### **Introduction**

Le présent guide vise à aider les titulaires de licence d'agent, d'expert en sinistres et de courtier à soumettre une demande de renouvellement d'une licence par le truchement du portail de la FCNB.

Ce guide part du principe que vous avez déjà créé un compte d'utilisateur dans le portail et lié les données de vos licences à ce compte. Si ce n'est pas le cas, veuillez suivre les étapes décrites dans le *[Guide de démarrage rapide du portail des assurances](https://fcnb.ca/fr/services-en-ligne/portail-libre-service-de-la-fcnb/faq-du-portail-des-licences-dassurance)*.

## **Accéder à votre page de licences d'assurance**

Après avoir ouvert une session dans le portail, sélectionnez l'onglet « *Licences d'assurance* » qui se trouve dans la barre de menus en haut de l'écran pour afficher vos licences.

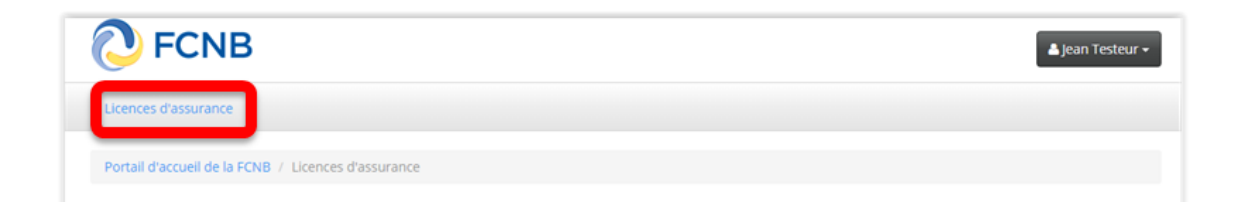

Pour créer une demande de renouvellement en ligne, sélectionnez l'option « *Renouveler* » qui se trouve dans la case de la licence que vous désirez renouveler.

#### **Lancer une demande de renouvellement en ligne**

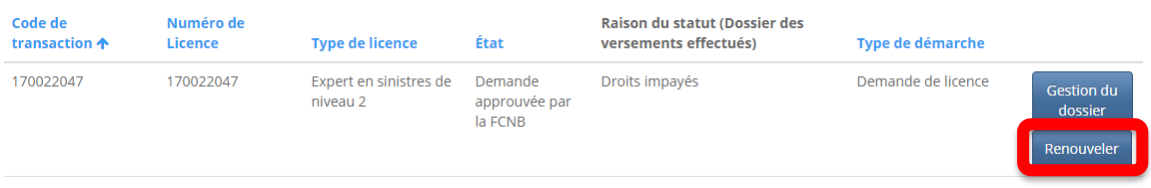

Confirmez le type de licence à renouveler.

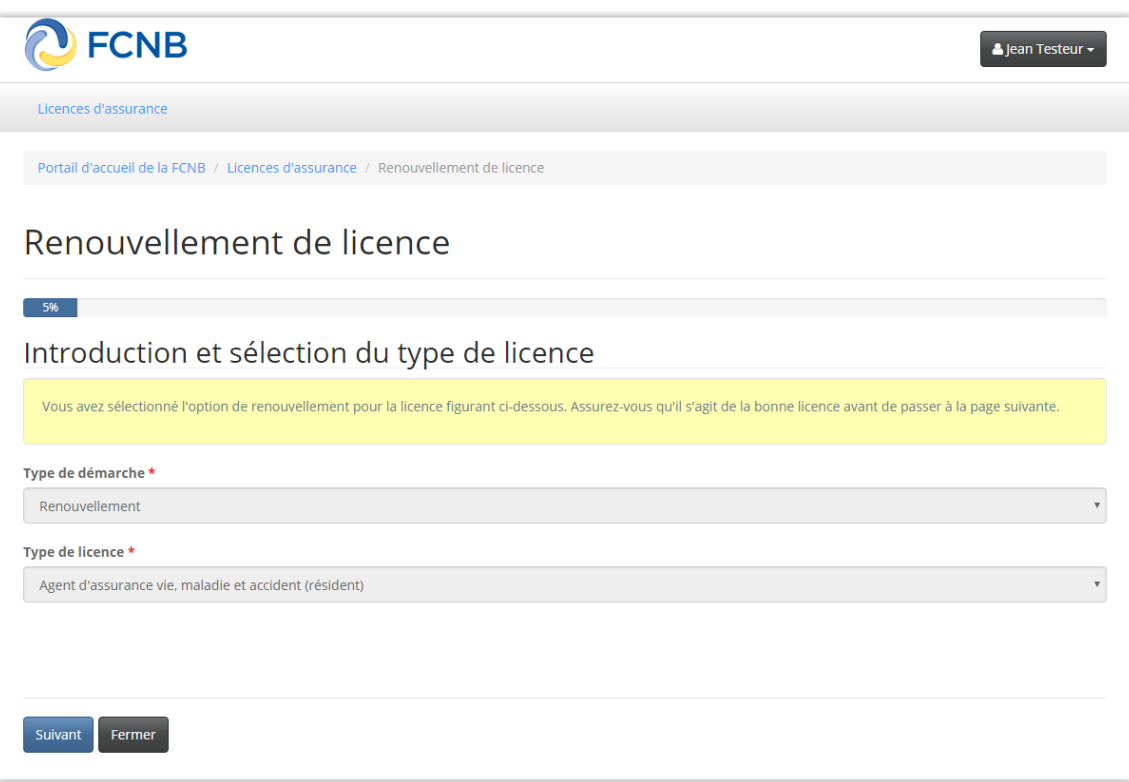

Sélectionnez l'option « *Suivant* » pour vous rendre à la page de renseignements sur l'agence, l'agent de gestion générale ou le cabinet d'expertise en sinistres.

Renseignements sur l'agence, l'agent de gestion générale ou le cabinet d'expertise en sinistres

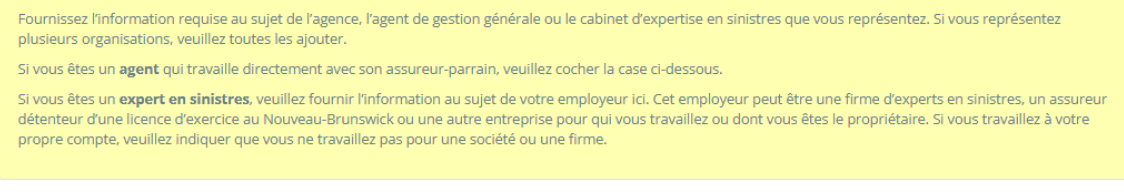

 $\Box$  Je suis employé(e) directement par l'assureur

□ J'ai l'intention de mener des activités à titre de titulaire de licence par le biais ou au nom d'une agence, d'un cabinet de courtage, d'une entreprise ou d'une société.

□ Je n'ai pas l'intention de mener des activités à titre de titulaire de licence par le biais ou au nom d'une agence, d'un cabinet de courtage, d'une entreprise ou d'une société.

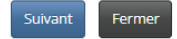

#### **REMARQUE :**

• Il n'est plus nécessaire d'obtenir une licence distincte pour chaque agence ou cabinet autorisé. En effet, le nouveau système permet d'inscrire toutes les agences et tous les cabinets autorisés sur la même licence d'une catégorie donnée.

• Il est possible que l'information fournie à cette étape soit incomplète ou même inexacte si les données transférées de notre ancien système comportaient des lacunes ou de l'information erronée. Le cas échéant, apportez simplement les corrections nécessaires.

Suivez les directives et passez les renseignements en revue afin de vous assurer qu'ils correspondent bien au profil actuel de votre agence ou de votre cabinet autorisé.

Si les renseignements au sujet d'une agence ou d'un cabinet autorisé ne sont plus pertinents ou l'adresse est inexacte, sélectionnez la flèche descendante qui se trouve à la droite, puis sélectionnez l'option « *Supprimer* », pour effacer l'information inexacte ou non pertinente.

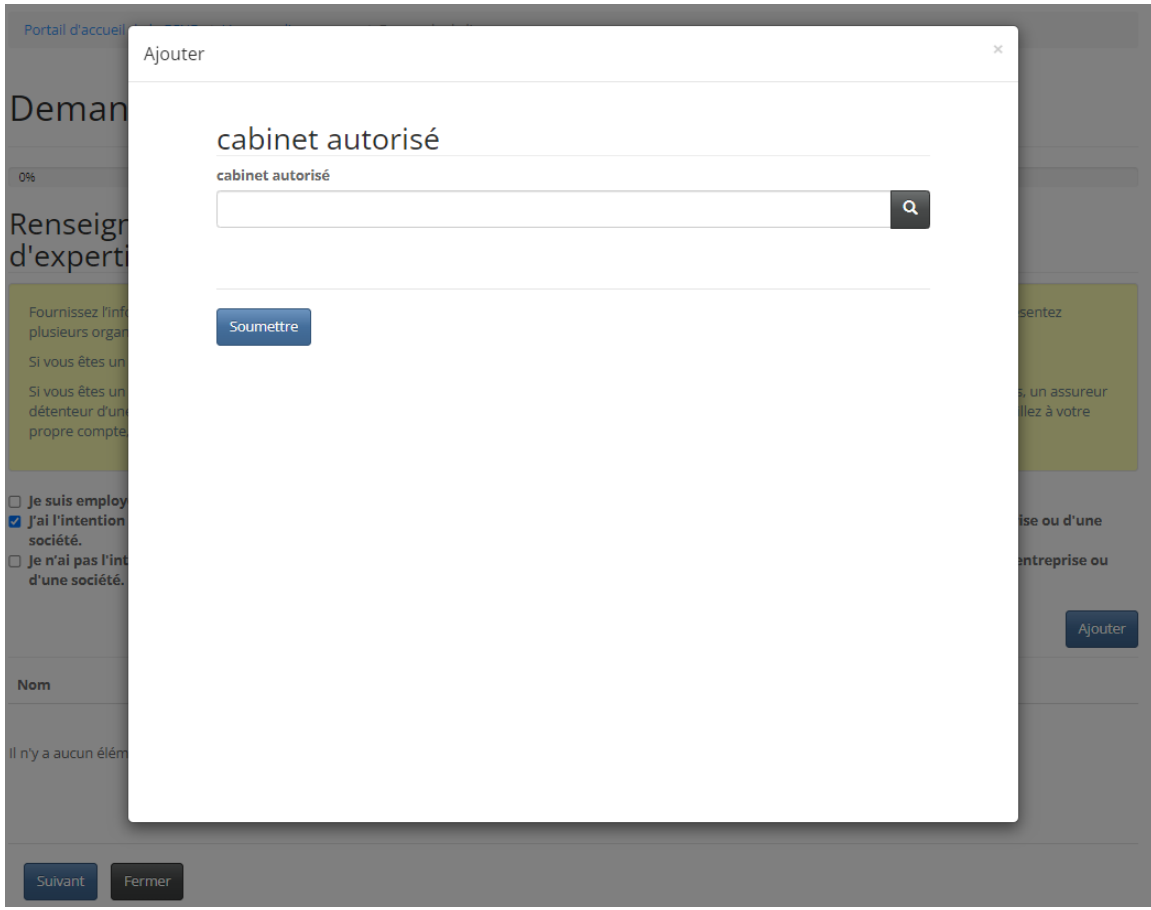

Pour ajouter le nom d'un cabinet autorisé à votre liste, sélectionnez l'option « *Ajouter* ».

Entrez le nom de votre agence ou de votre cabinet autorisé dans la barre de recherche, sélectionnez-le, puis sélectionnez l'option « *Soumettre* ». Le nom de votre agence ou de votre cabinet autorisé devrait maintenant figurer dans la liste. Si le cabinet n'est pas encore inscrit, sélectionnez le bouton « *Mon agence ou cabinet n'est pas encore inscrit* » puis entrez le nom de votre agence ou cabinet. Après avoir vérifié que tous les renseignements sont exacts, sélectionnez l'option « *Suivant* » pour aller à la page sur l'assureur parrain.

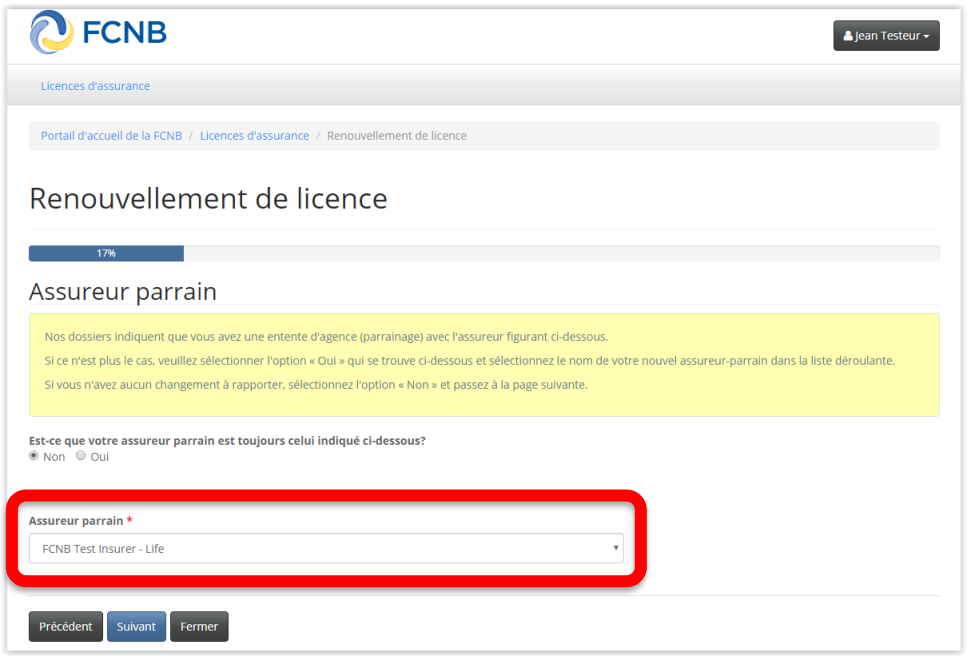

Vérifiez que l'assureur parrain dont le nom figure à l'écran est bel et bien le vôtre. Si vous avez changé d'assureur parrain, veuillez l'indiquer en sélectionnant l'option « *Non* », sinon, sélectionnez l'option « Oui ». Si votre assureur parrain ne figure pas dans la liste, veuillez l'informer de ce fait et lui demander de communiquer avec la FCNB à licences.assurance@fcnb.ca afin qu'un compte soit créé en son nom. Lorsque le nom de votre

assureur parrain figurera dans la liste, vous pourrez le sélectionner et passer à l'étape suivante qui vous mènera à la page des « *Renseignements sur le compte en fiducie* ».

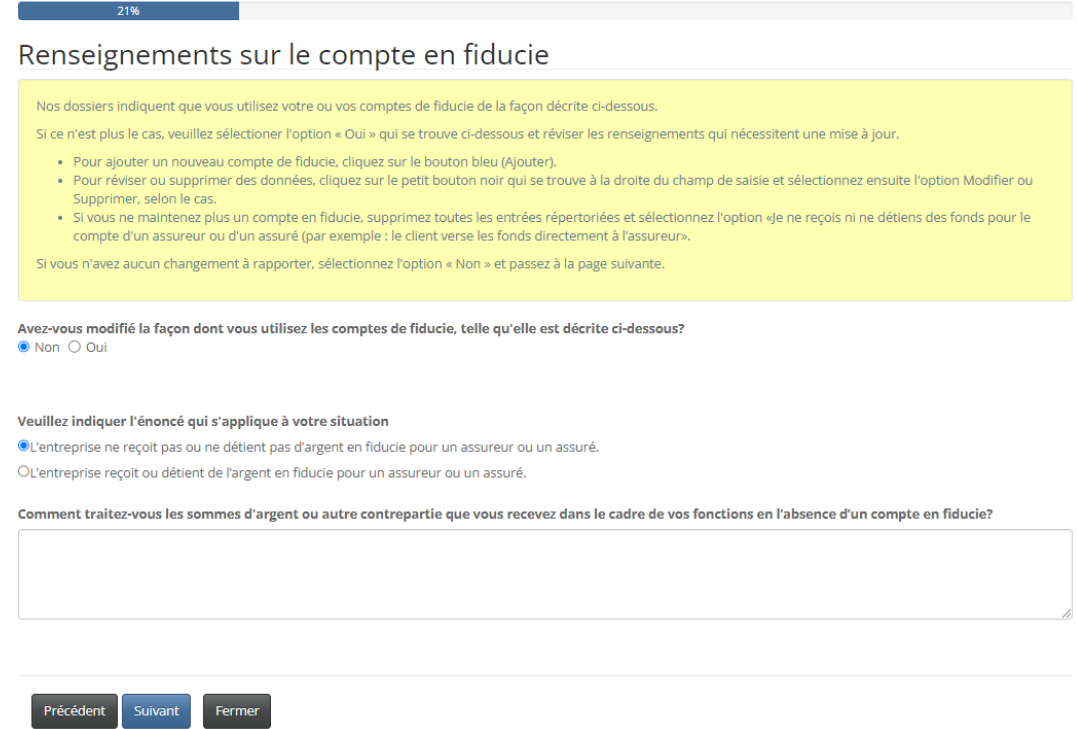

Suivez les directives et ajoutez ou actualisez les renseignements requis afin qu'ils correspondent au profil actuel de votre compte en fiducie en procédant de la même façon que vous l'avez fait à la page de saisie des « *Renseignements sur l'agence, l'agent de gestion générale ou le cabinet*

*d'expertise en sinistres* ». Sélectionnez l'option « *Suivant* » pour passer à la page « *Information concernant la conformité et l'octroi de licence*».

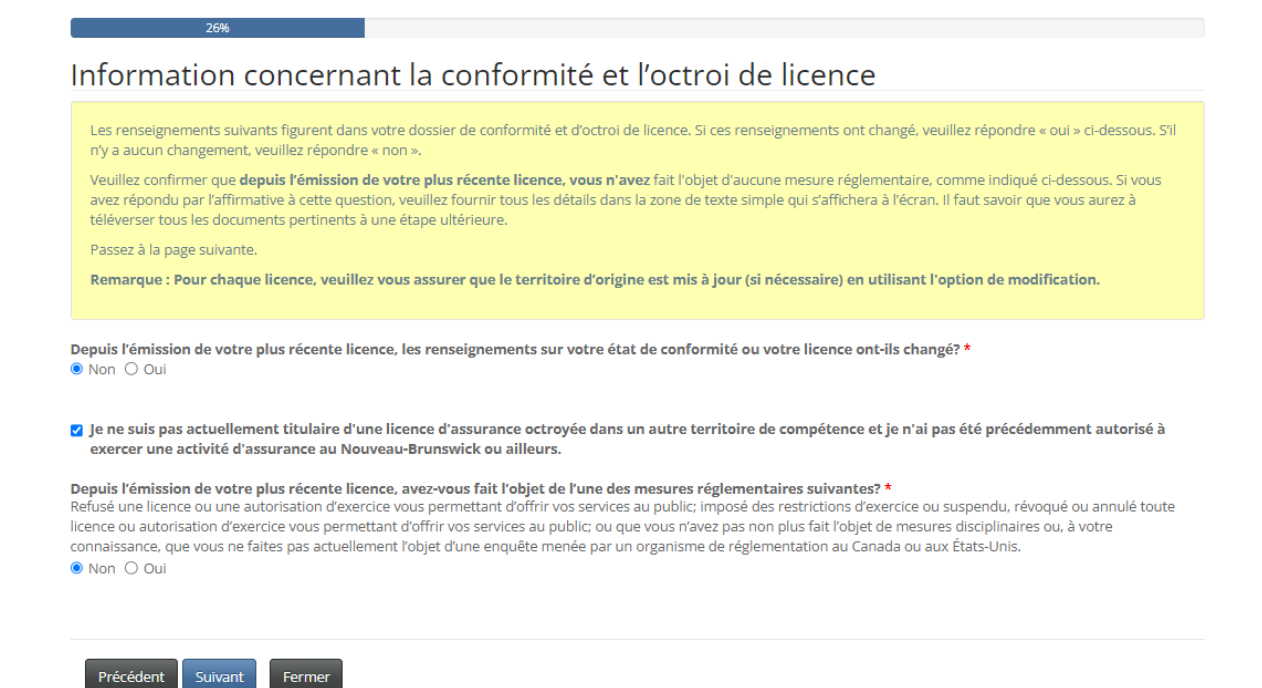

Suivez les instructions et vérifiez l'exactitude des renseignements. Pour ajouter une ou des licences détenues dans un autre territoire de compétence, vous devez décocher la case « *Je ne suis pas actuellement titulaire d'une licence…* ».

Une fois la vérification faite et toute erreur corrigée, sélectionnez l'option « *Suivant* » pour vous rendre à la page « *Jugements* ».

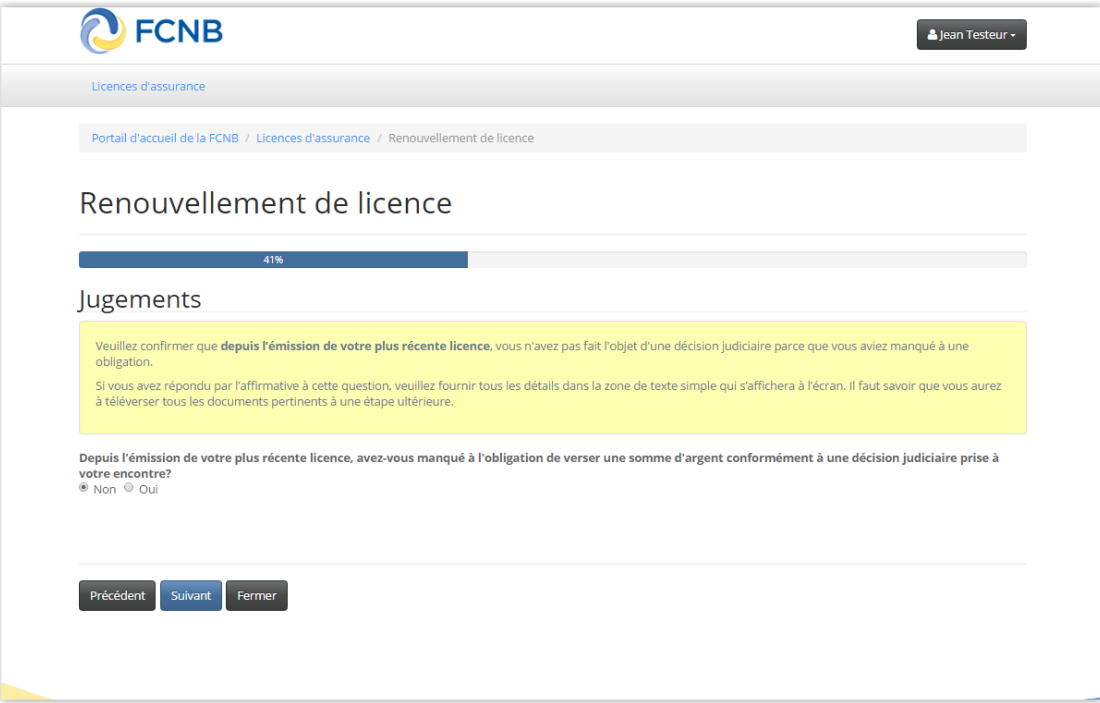

Suivez les directives de la boîte jaune et répétez le processus en parcourant les pages concernant tout jugement à votre encontre ou inculpation au criminel, toute déclaration de faillite ou tout congédiement. Cela vous amènera à la page « *Autre emploi ou activité professionnelle* ».

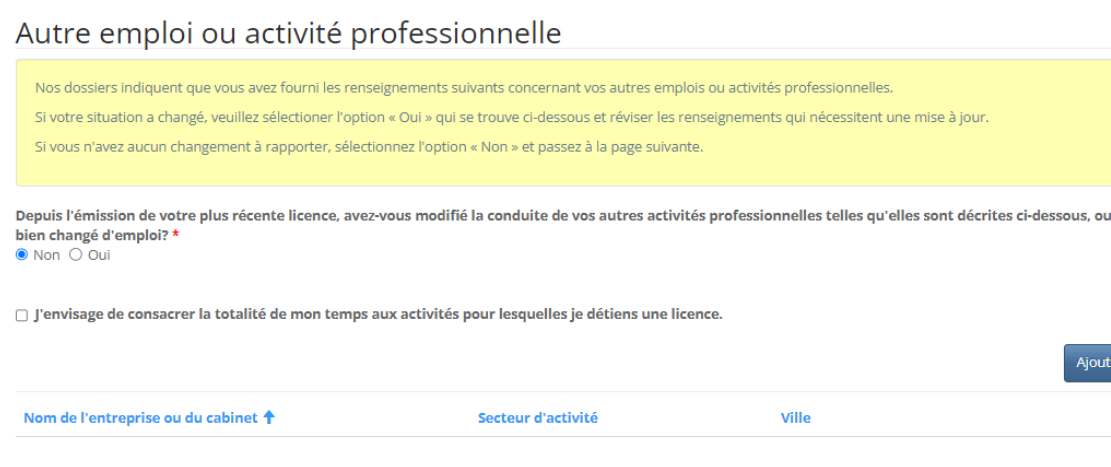

Si vous n'avez pas d'autres activités professionnelles à déclarer, cochez simplement la case de l'affirmation selon laquelle vous vous consacrez entièrement aux activités autorisées par votre licence. Dans le cas contraire, sélectionnez l'option « *Ajouter* » pour fournir les renseignements demandés. Passez ensuite à la prochaine étape en sélectionnant l'option « *Suivant* ».

Fournissez les renseignements additionnels requis selon le type de licence visé par la demande, jusqu'à ce que vous atteigniez la page « *Documents* ».

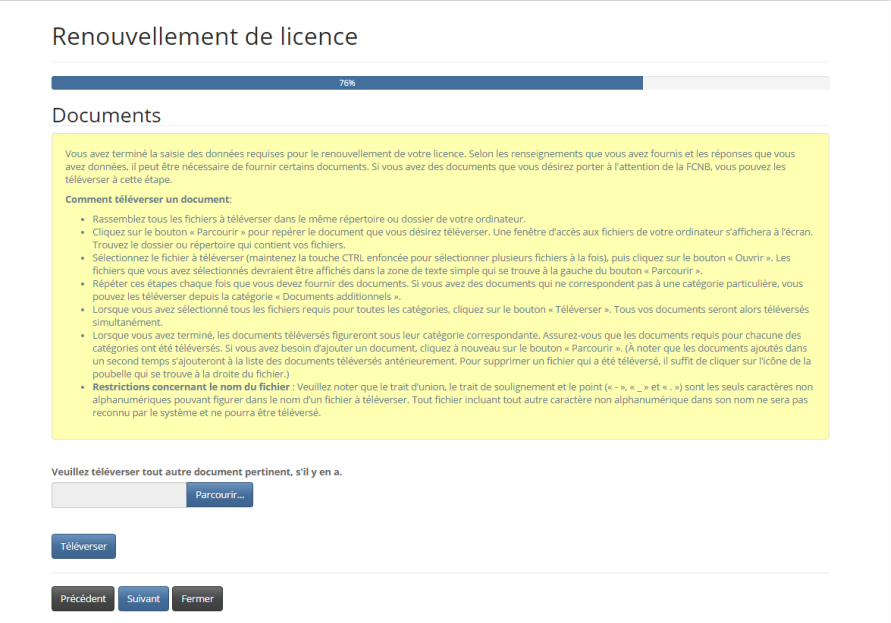

Suivez les directives et téléversez tous les documents requis. Lorsque vous avez terminé, sélectionnez l'option « *Suivant* ». La page de validation s'ouvrira à l'écran.

#### Valider votre demande

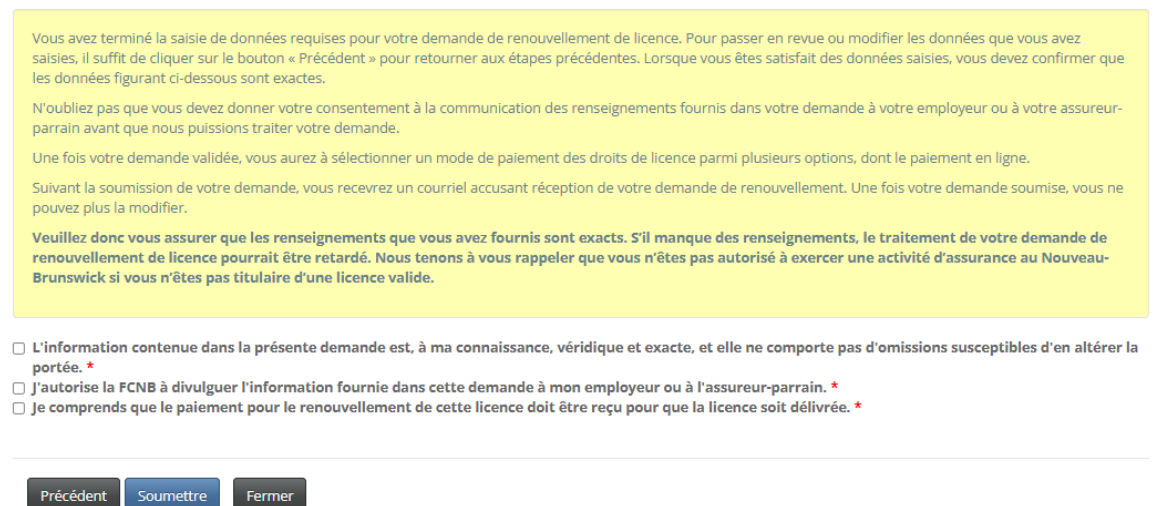

Suivez les directives et cochez les trois cases de validation de votre demande de renouvellement. Sélectionnez l'option « *Suivant* » pour aller à la page de paiement des droits.

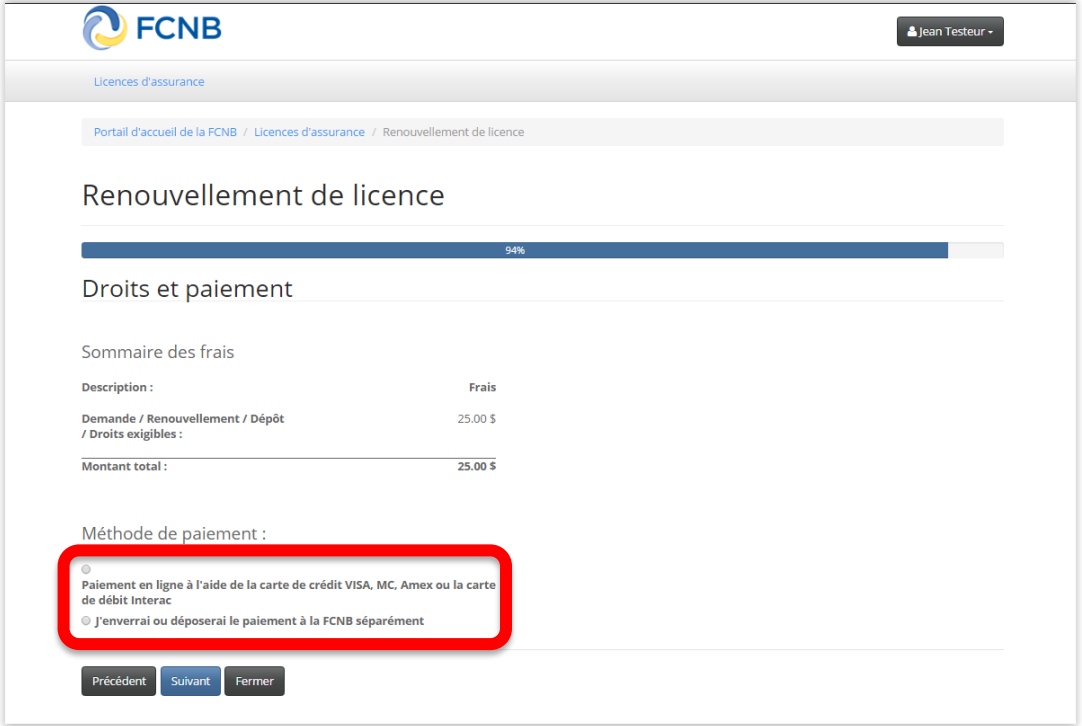

Sélectionnez une méthode de paiement (en ligne ou différé). Sachez toutefois que nous ne traiterons pas votre demande avant d'avoir reçu votre paiement. Passez à la prochaine étape en sélectionnant l'option « *Suivant* ».

Si vous avez sélectionné le paiement en ligne, le système vous dirigera vers la page Web de paiement électronique de Solutions Moneris pour que vous puissiez entrer vos renseignements sur le paiement, après quoi il vous ramènera au portail, à la page du sommaire des droits et paiement.

Si vous avez sélectionné l'option de paiement différé, le système vous amènera directement à la page du sommaire des droits et paiement.

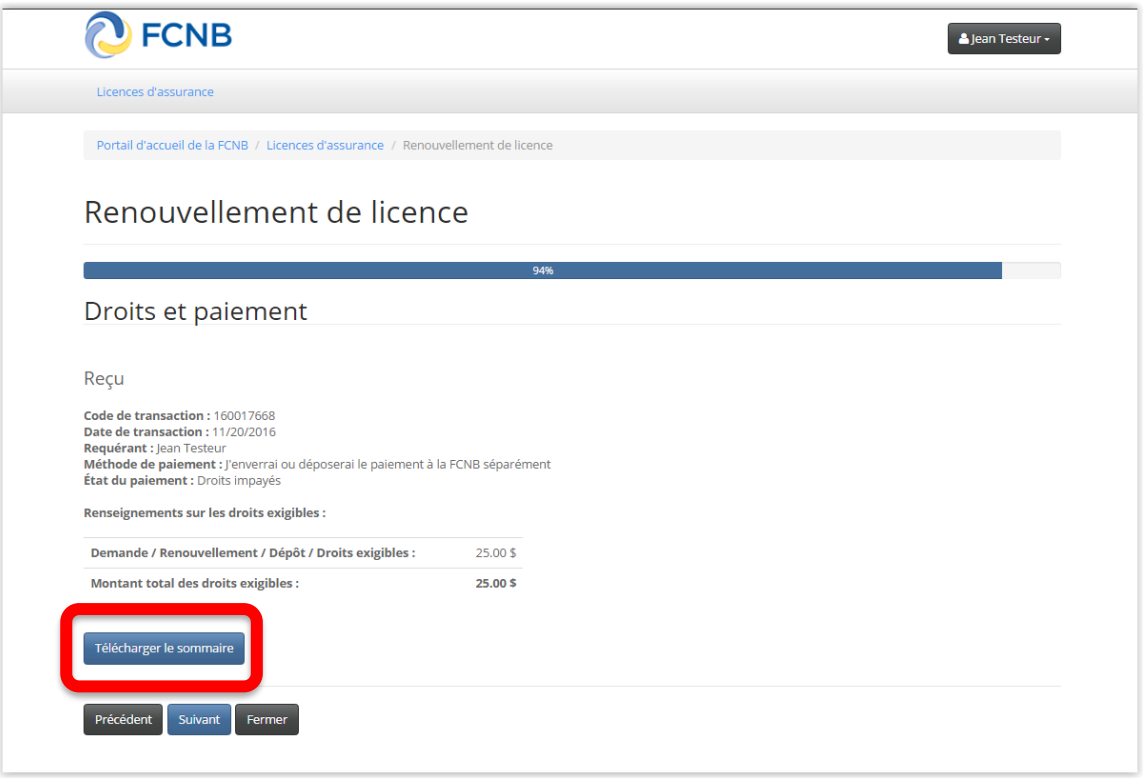

Remarque : Vous pouvez télécharger un sommaire pour vos dossiers à partir de cette page. **Si vous avez choisi de régler les droits exigibles séparément, veuillez joindre une copie de ce document à votre paiement pour que votre demande soit traitée.** Vous pouvez aussi obtenir une copie du sommaire plus tard en sélectionnant l'option « *Gestion du dossier* » correspondant à la demande de renouvellement.

Sélectionnez l'option « *Suivant* » puis l'option « *Soumettre* » pour terminer le processus de renouvellement. Le système vous ramènera à la liste de vos licences d'assurance, qui devrait maintenant inclure la demande que vous venez de soumettre.

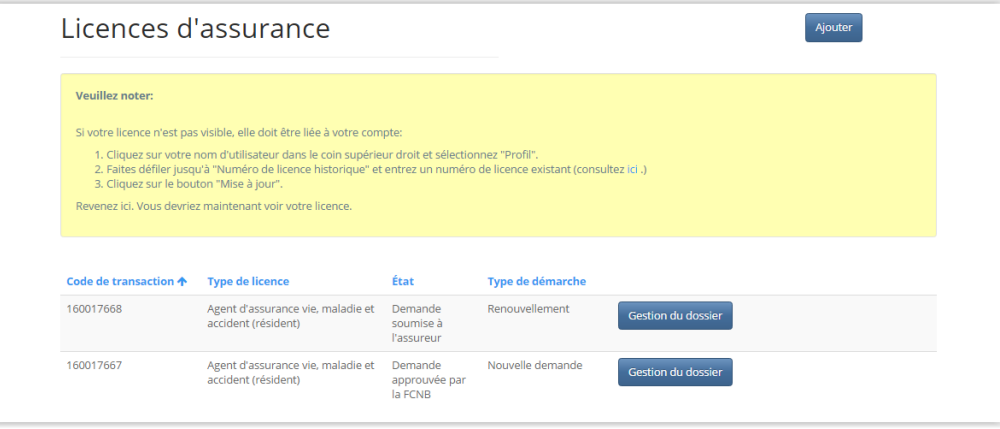

**Figure 16**

## **Que se passe-t-il après que j'ai soumis ma demande de renouvellement?**

Vous pouvez visionner l'état d'avancement du traitement de votre demande à partir de la page « *Mes licences d'assurance* » (sous la colonne intitulée **État**).

Une fois votre demande de renouvellement soumise, votre assureur parrain l'étudiera (une licence d'expertise en sinistres ne requiert pas de parrainage). Cet examen aboutira à l'un des scénarios suivants :

- Si votre demande a été dûment remplie et ne suscite pas de questions particulières, elle sera approuvée par votre assureur parrain puis l'état indiquera qu'elle a été soumise à la FCNB.
- Si votre demande est incomplète ou contient des lacunes, vous recevrez un courriel vous informant que votre assureur parrain nécessite des renseignements supplémentaires. Vous aurez alors à retourner au portail pour y fournir les renseignements demandés et soumettre votre demande à nouveau.
- Si votre demande a été dûment remplie, mais que vous ne satisfaites plus aux exigences de parrainage, vous recevrez un courriel vous informant que votre demande a été rejetée par votre assureur parrain.

Une fois votre demande de renouvellement soumise à la FCNB, elle sera examinée par le personnel de la FCNB. Cet examen aboutira à l'un des scénarios suivants :

- Si votre demande a été dûment remplie et ne suscite pas de questions particulières, elle sera acceptée et vous recevrez un courriel vous informant que votre renouvellement est approuvé. Vous pourrez alors télécharger votre nouvelle licence à partir de la page des « *Actions à mener* » (sélectionnez l'option « *Gestion du dossier* » pour y accéder).
- Si votre demande est incomplète ou contient des lacunes, vous recevrez un courriel vous informant que des renseignements supplémentaires sont requis pour poursuivre le traitement de votre demande. Vous aurez alors à retourner au portail pour y fournir les renseignements demandés et soumettre votre demande à nouveau.
- Si votre demande a été dûment remplie, mais que vous ne satisfaites plus aux exigences pour l'octroi d'une licence, vous recevrez une lettre vous informant de l'intention du surintendant des assurances de rejeter votre demande de renouvellement. Le cas échéant, vous disposerez de certains droits qui seront décrits dans la lettre.

Nous vous prions de ne pas communiquer avec la FCNB pour vérifier l'état de votre demande à moins que vous ayez rencontré un problème au moment de la soumission. Veuillez consulter la page « *Licences d'assurance* » du portail de la FCNB pour connaître l'état de votre demande.

• Pour toute question liée au processus, veuillez faire parvenir un courriel à [licences.assurance@fcnb.ca.](mailto:licences.assurance@fcnb.ca)